# **DogWeb – Klubb**

NKKs klubbsystem

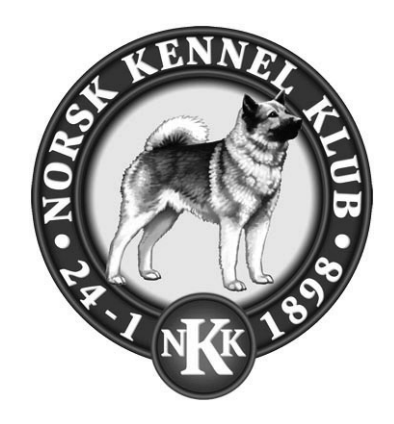

# **Registrere PRØVERESULTATER**

### **Innhold**

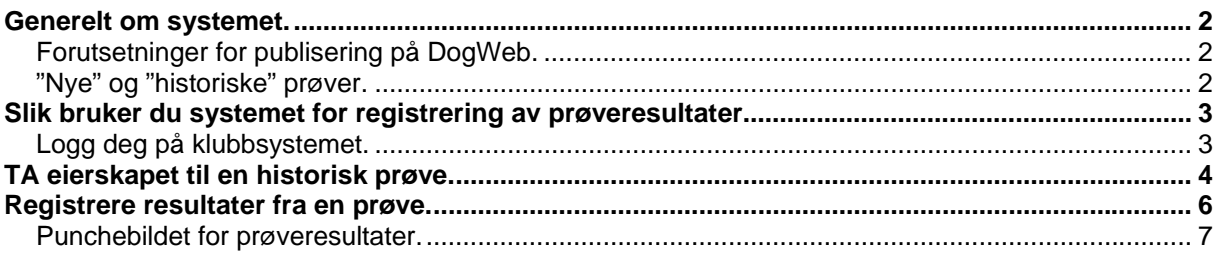

Endelig er systemet klart for å kunne registrere resultater fra de aller fleste prøvetyper. Dette gjelder BÅDE prøver for inneværende år og "gamle" historiske prøver, for noen prøvetyper tilbake til 1985!

Dette er et generelt system for registrering av prøveresultater hvor du kan registrere, premiegrad, tilleggspremier som Cert, HP, Cacit, du kan registrere en premiefritekst som "Beste hund osv.", plassering på prøven/klassen og evt. inntil 3 poengfelt og en totalsum.

Alle resultatene vil bli publisert i DogWeb.

Vi håper systemet vil bli til stor glede både for den enkelte hundeeier og ikke minst for arbeidet i klubbene.

Lykke til!

Med hilsen Norsk Kennel Klub

Vidar Grundetjern datasjef

## <span id="page-1-0"></span>**Generelt om systemet.**

Systemet er gjort tilgjengelig for alle prøvetyper utenom, stående fuglehund, elghund og harehund da disse prøvetypene har egne systemer. Det vil også være noen prøvetyper som enda ikke er klargjorte og noen ytterst få som ikke kan bruke systemet.

Det er også noen klubber/prøver som har registrert resultater i andre systemer tidligere enten hos oss eller etter våre retningslinjer. Disse må selvfølgelig IKKE registrere disse på nytt da disse vil bli konvertert inn i dette systemet. Men resultater som IKKE er punchet i gamle systemer kan nå registreres.

## *Forutsetninger for publisering på DogWeb.*

- Det er KUN arrangøren av prøven som kan/skal registrere resultater fra en prøve.
- Alle resultater til alle startende på prøven skal registreres. Det vil både bli tatt stikkprøver av dette samtidig som det vil bli sammenlignet med innbetalt aktivitetsavgift for prøven.

## *"Nye" og "historiske" prøver.*

I terminlisten og i dette punchesystemet skiller vi mellom to typer prøver i terminlistene våre. Fra og med sesongen 2003 var alle prøver gjennom vårt nye søknadsystem for terminlistene og klubbens ID (KLID) var registrert på alle arrangementer. *Disse prøvene definerer vi som de "nye" prøvene.* 

Før 2003 hadde vi også en elektronisk terminliste som i stor grad ble brukt internt i NKK for å produsere en trykket terminliste og andre oversikter. For alle disse prøvene vet databasen ikke hvilken klubb som prøvene tilhører, altså hvilken KLID som eier den. *Dette er "historiske" prøver.* 

Den praktiske forskjellen når det gjelder registrering av resultater fra disse prøvene er at når det gjelder "nye" prøver så "eier" klubben allerede disse prøvene. For de "historiske" prøvene må klubben nå påta seg eierskapet før du kan registrere resultatene fra prøven.

Etter at klubben har tatt eierskapet til en prøve forventer vi at alle resultatene fra denne prøven blir registrert.

Der etter er registreringen av resultater fra både nye og historiske prøver identiske.

# <span id="page-2-0"></span>**Slik bruker du systemet for registrering av prøveresultater.**

## *Logg deg på klubbsystemet.*

Først av alt må du logge deg på klubbsystemet. Dette gjør du enklest ved å gå inn på [www.nkk.no/klubb](http://www.nkk.no/klubb)

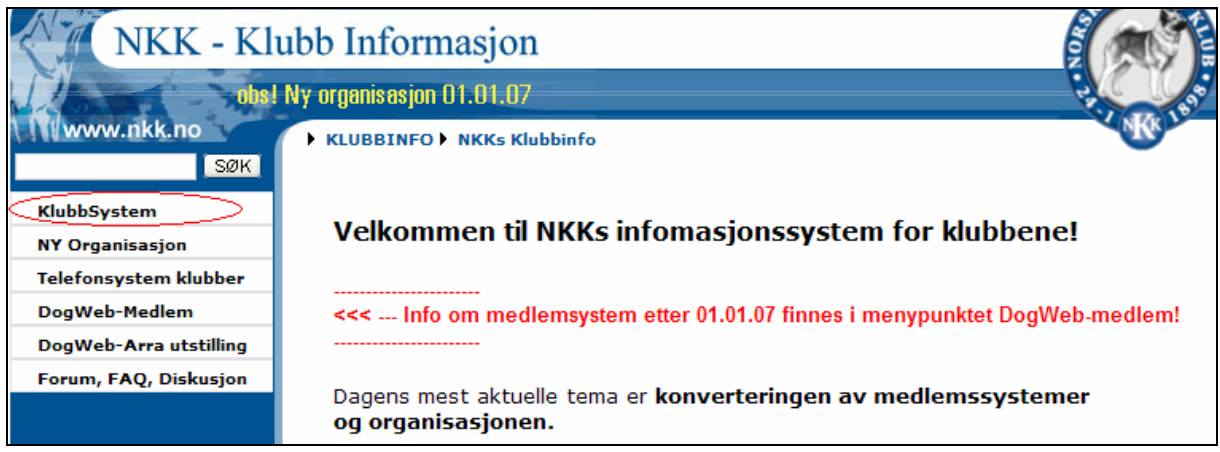

### Velg der: **Klubbsystem**

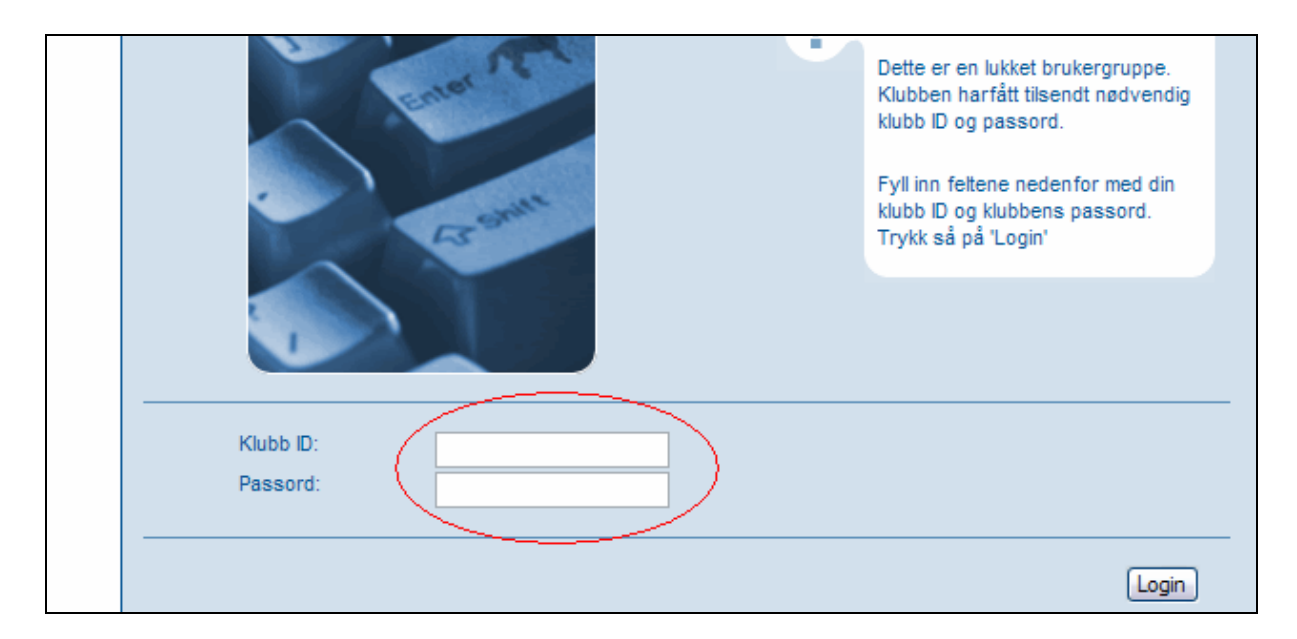

#### Tast inn **Klubb ID** og **Passord** og klikk på **Login**

Dette er altså det samme som brukes når dere skal inn på medlemsystem, søknad om prøver, utstillinger osv.

<span id="page-3-0"></span>Du får da opp dette bildet.

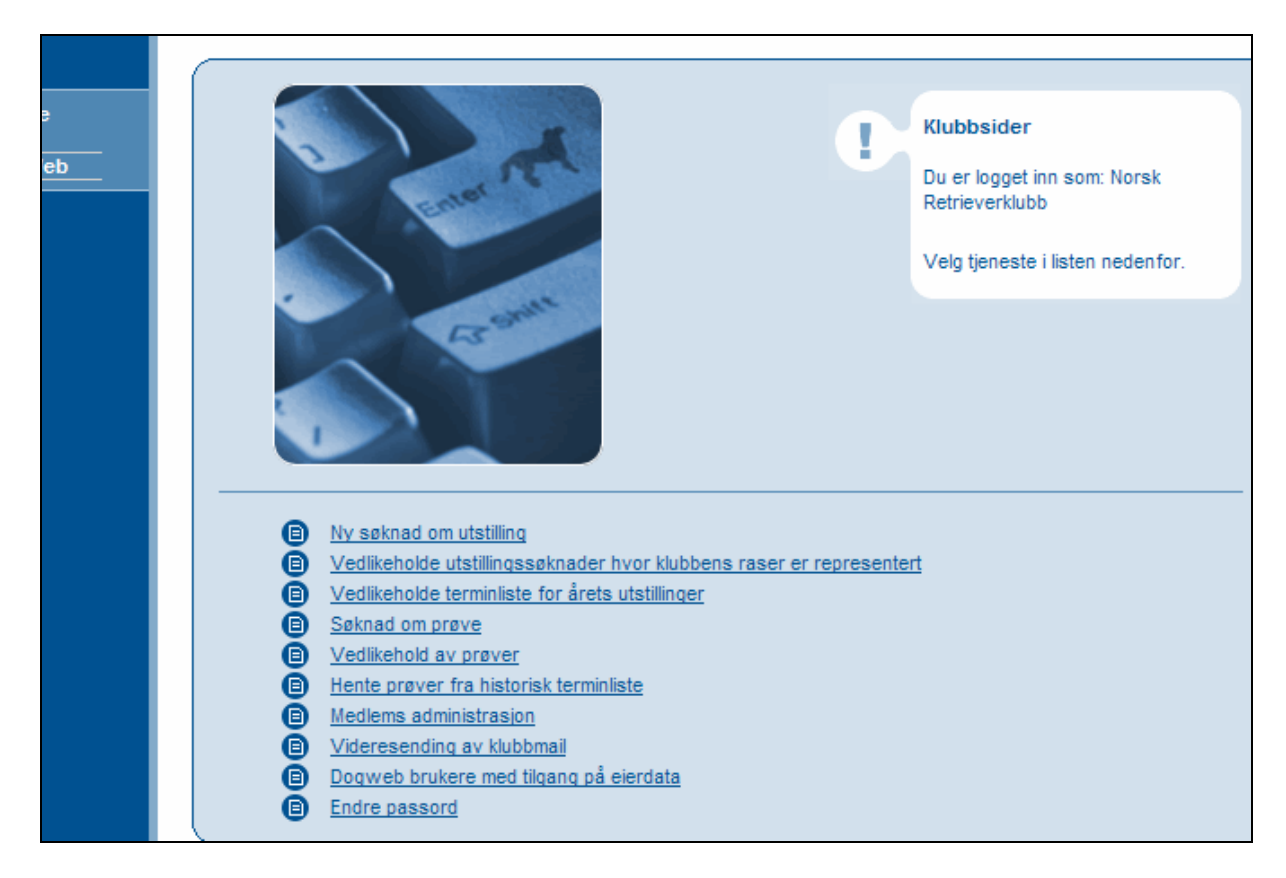

Her er alle tjenesten som pt. er tilgjengelig for klubbene.

Før vi går videre skal vi TA eierskapet til en historisk prøve.

# **TA eierskapet til en historisk prøve.**

Fra menyen ovenfor klikker du på "Hente prøver fra historisk terminliste"

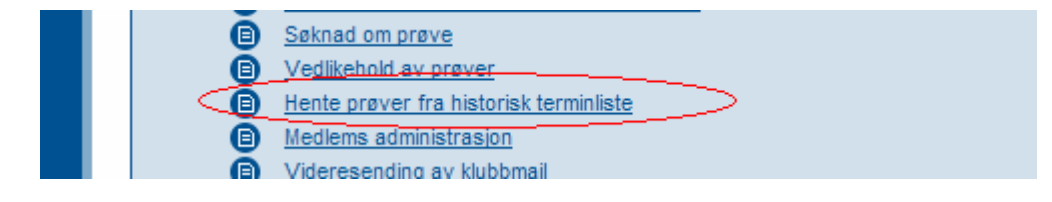

Du får da opp dette bildet.

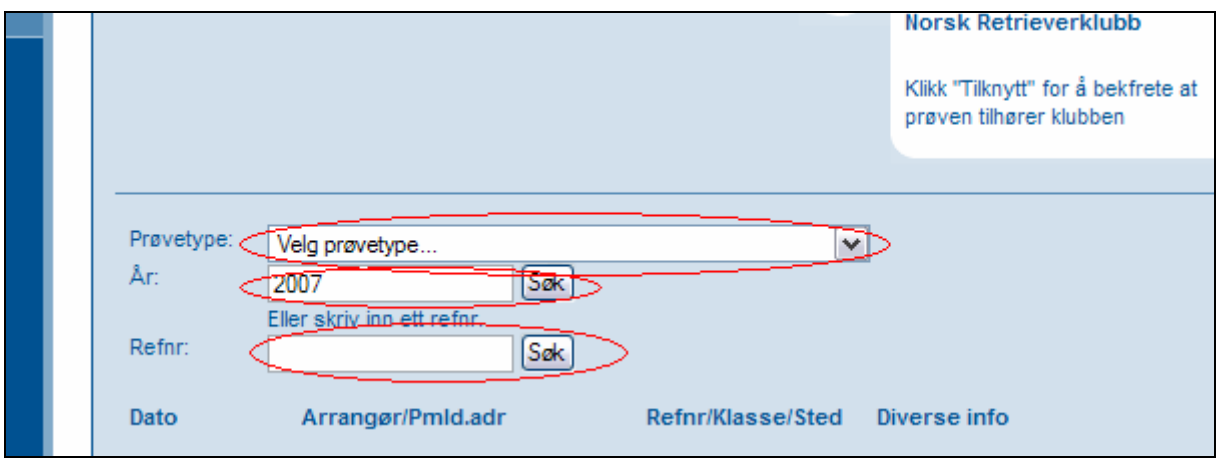

Her velger du den prøvetypen og angir det året du er ute etter ELLER du angir ett bestemt ref.nr og klikker på EN av søkeknappene.

Etter at vi har valgt "Anleggsprøve blodspor" og "1999" og klikket på SØK får du opp en liste over ALLE prøver i prøvetypen som ingen foreløpig eier.

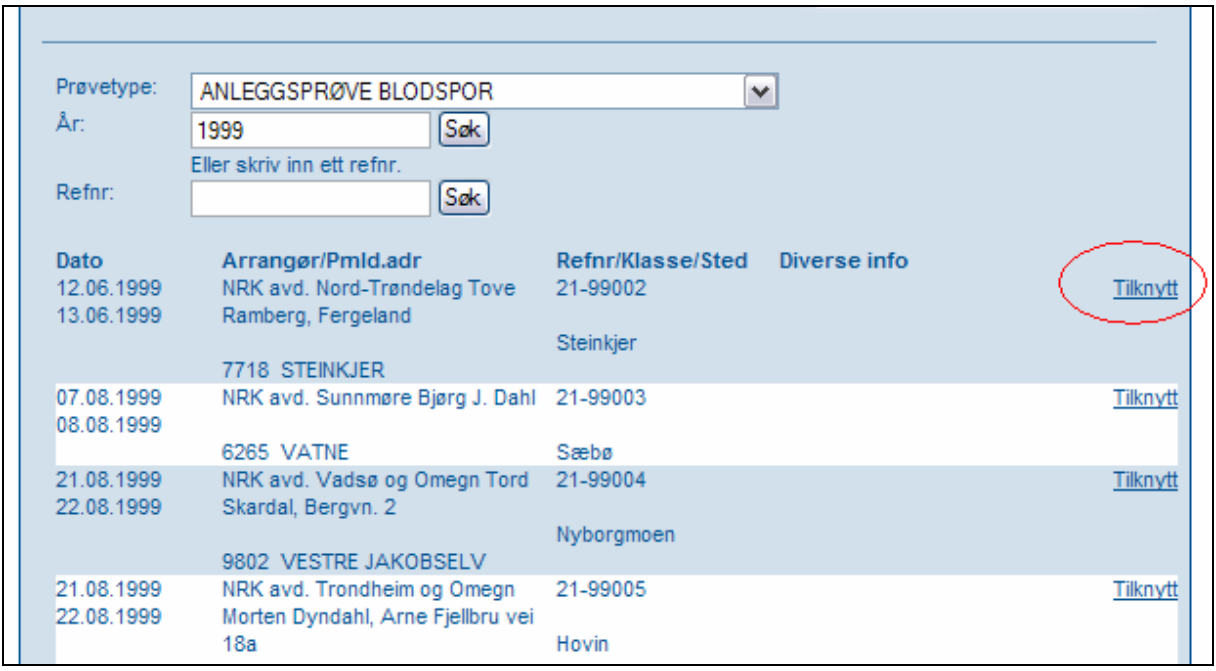

Når du har funnet DIN prøve klikker du på "Tilknytt"

<span id="page-5-0"></span>Du får da opp et meldingsvindu.

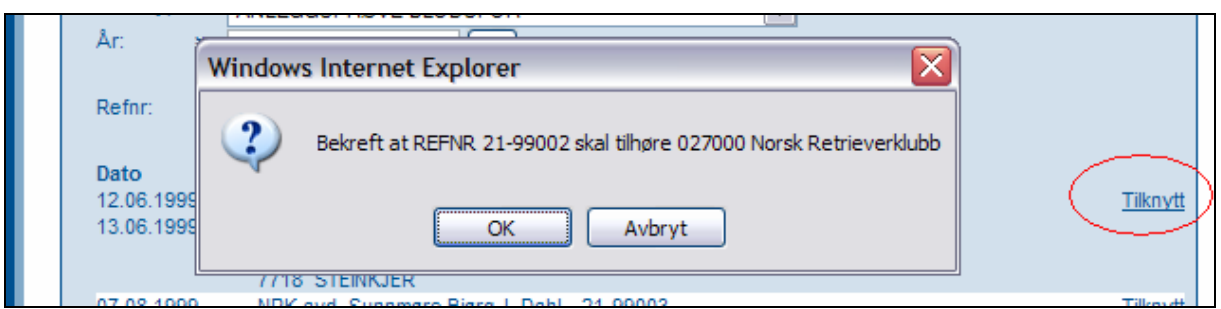

Og må bekrefte ved å klikke på OK at denne prøven skal tilhøre deg!

Etter at dette er gjort er denne prøven inne på DIN terminliste for dette året og du kan fortsette å registrere data på denne prøven som for de såkalt "nye" prøvene fra 2003.

## **Registrere resultater fra en prøve.**

Start fra hovedmenyen i klubbsystemet og velg "Vedlikehold av prøver"

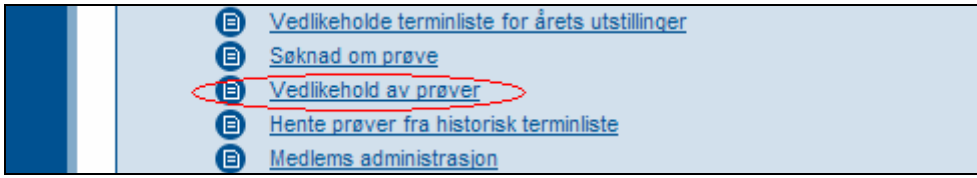

Du får så opp et bilde for å angi klubb. Vanligvis vil dette være klubben din men hvis du er hovedklubb kan du også velge en av underavdelingene dine. Etter at du har valgt klubb får du opp dette bildet.

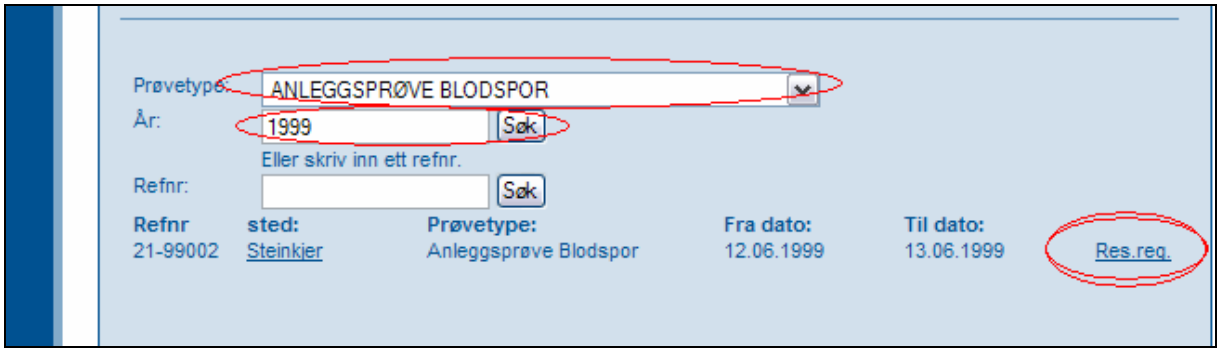

Når prøvetype og år er angitt og du har klikket på SØK får ut opp DINE prøver slik som ovenfor. Dette er altså den prøven vi valgte fra den historiske terminlisten og vi kan nå klikke på **"Res.reg" helt til høyre.** 

Du kommer da inn i selve punchebildet.

<span id="page-6-0"></span>*Punchebildet for prøveresultater.* 

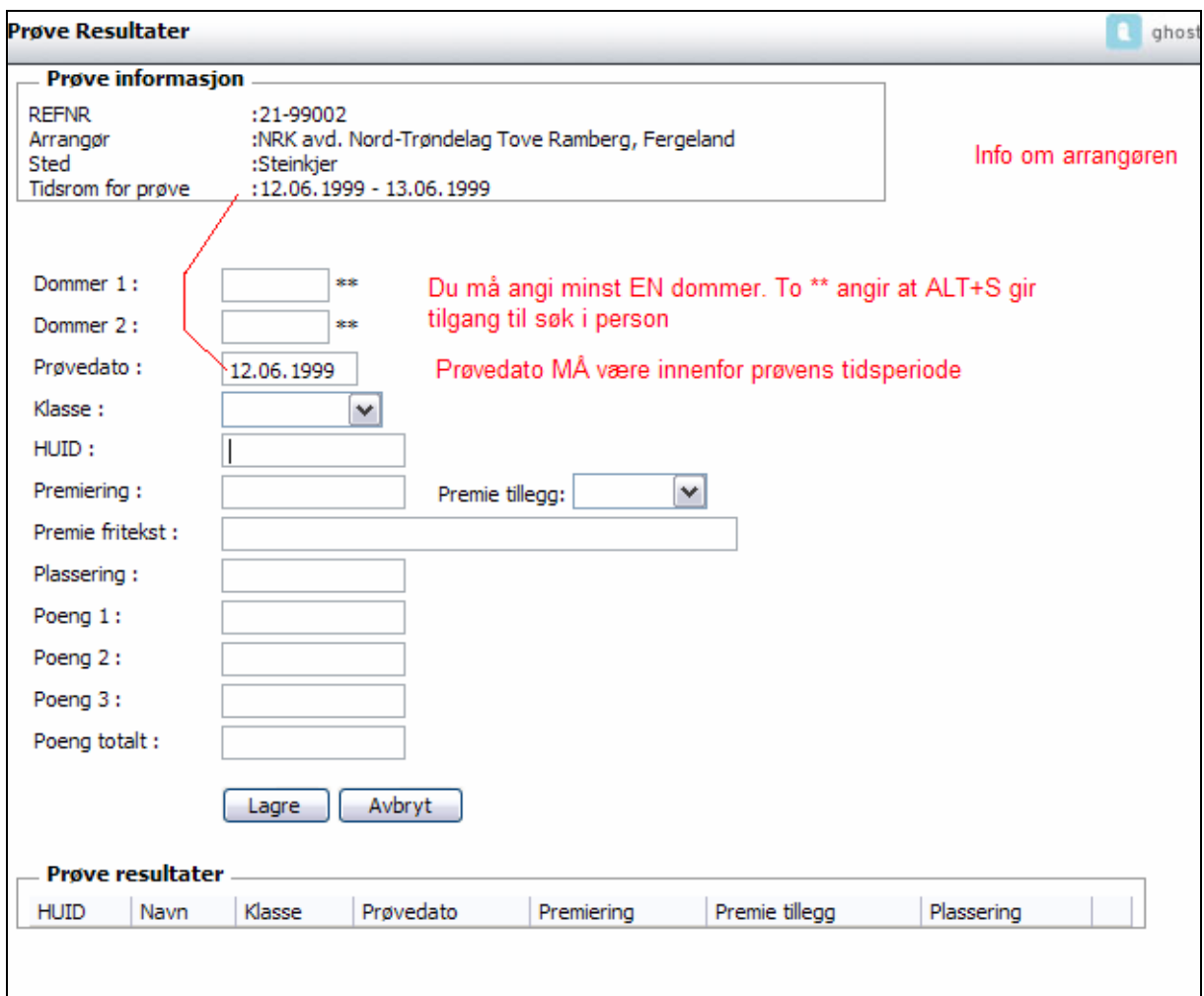

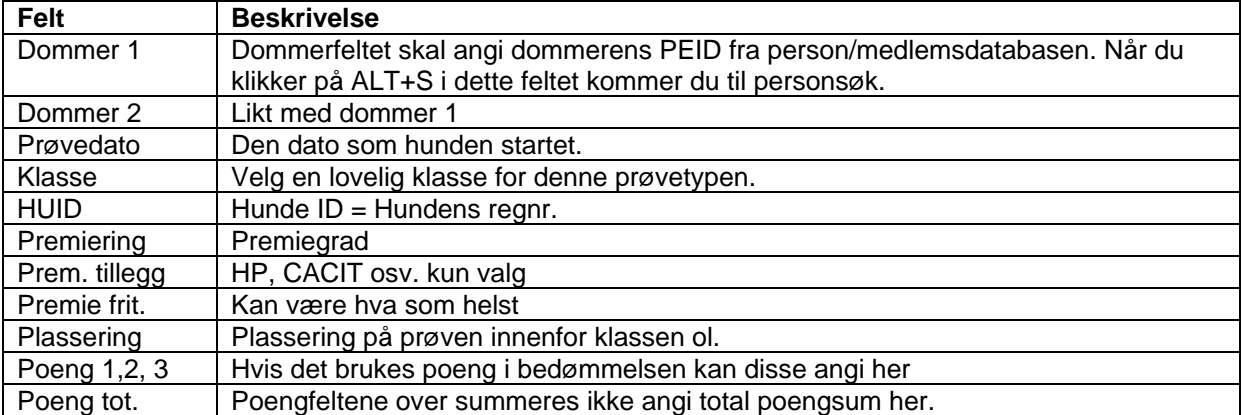

Så er vi i gang med å registrere resultater.

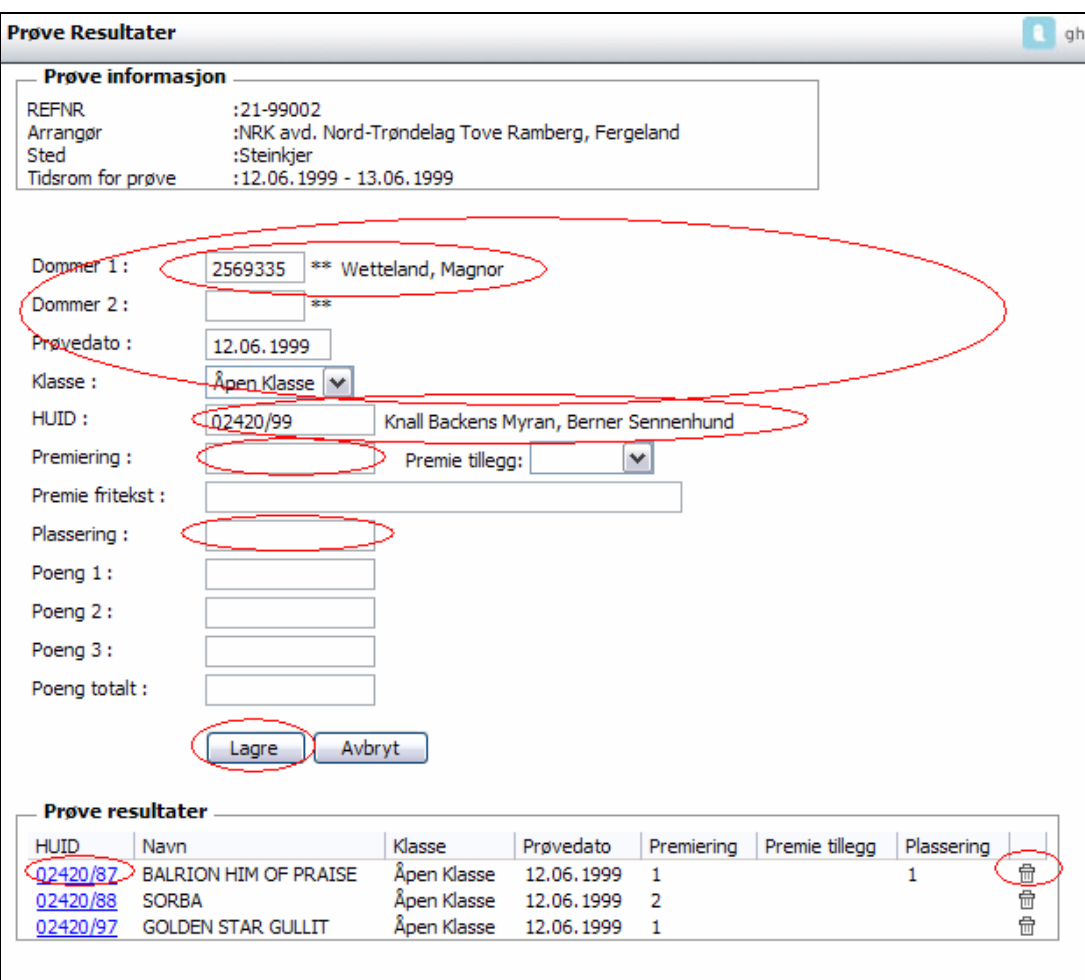

#### **Funksjonene i dette bildet er:**

Enten taster du inn PEID eller trykker ALT+S for å søke i persondatabasen. *(I og med at dommeren kan være død, avautorisert eller av andre årsaker har sluttet å dømme kan vi ikke bruker autorisasjonssystemet.)* 

Angi prøvedato. Prøvens første dag settes automatisk av systemet når du begynner. Angi klassen.

Tast inn hundens regnr og hundens navn og rase vises.

Tast inn premiegrad osv.

Klikk så på LAGRE.

Når du klikker på lagre registreres resultatet på hunden og listen nederst bygges opp med de registrerte resultatene og hundene.

Samtidig blankes skjermbildet uten om dommer(e) dato og klasse og markøren står i reg.nr. feltet klar for å taste inn neste reg.nr og resultat.

Skal du endre et resultat gjør du dette ved å klikke på hundens reg.nr. til venstre i listen.

Skal du slette et resultat gjør du det ved å klikke på søppeldunken til høyre.

Når du er ferdig med å registrere resultatene på alle hundene vil de om kort tid være tilgjengelig i DogWeb. Når dette er på plass om kort tid vil resultatene vises i DogWeb umiddelbart HVIS prøven er anerkjent.